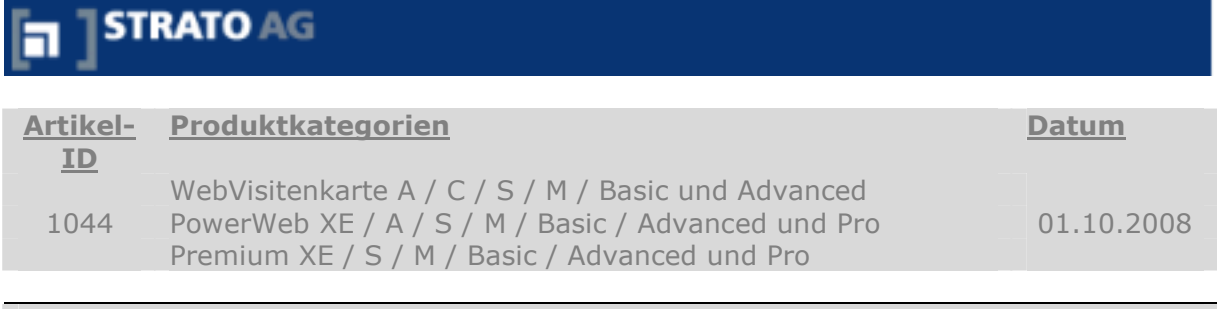

So richten Sie Outlook XP für Ihre E-Mails ein

Nachdem Sie für die E-Mail Adressen Ihrer Internet-Präsenz POP3-Mailboxen angelegt haben, können Sie Ihr E-Mail Programm für den direkten Abruf Ihrer E-Mails einrichten. In diesem Abschnitt zeigen wir Ihnen, wie dies mit Outlook XP funktioniert.

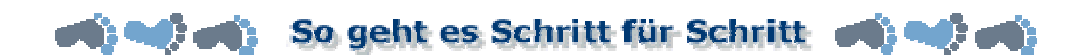

Starten Sie Outlook und wählen Sie aus dem Menü "Extras" die Option "E-Mail-Konten".

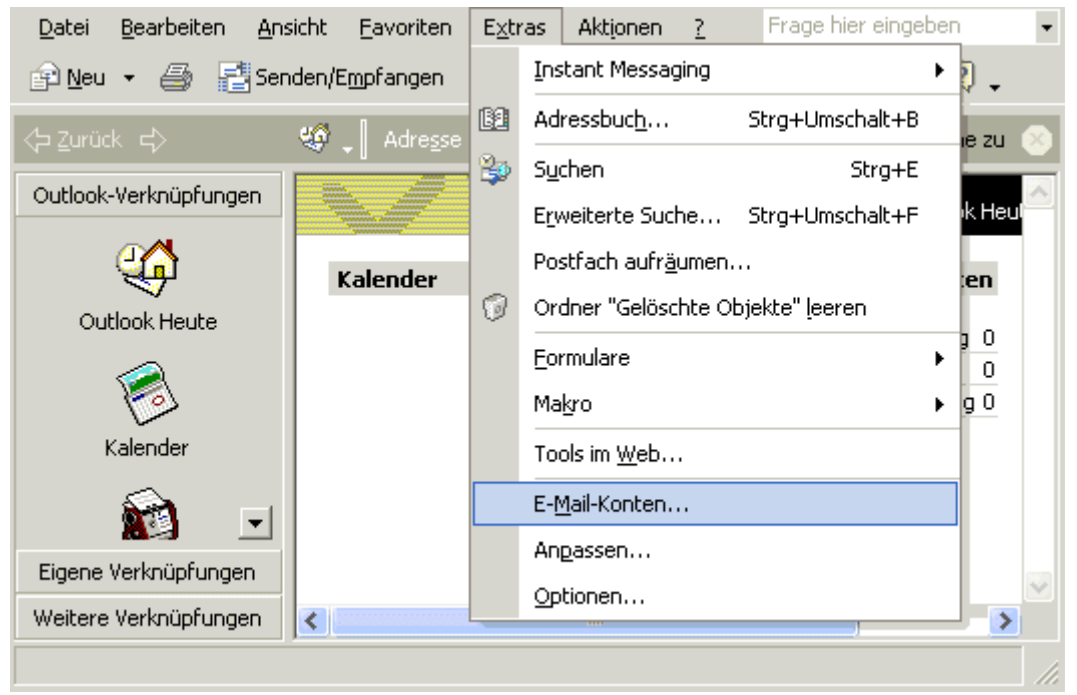

Abb. 1

Sie haben nun die Möglichkeit ein neues Konto einzurichten oder bestehende Konten zu bearbeiten.

Aktivieren Sie "Ein neues E-Mail Konto hinzufügen" und klicken Sie dann auf Weiter

Der Text ist urheberrechtlich geschützt. Alle Rechte vorbehalten. Die Verwendung der Texte und Bilder - auch auszugsweise - ohne Genehmigung ist strafbar. Das gilt insbesondere für die Vervielfältigung, Verwendung in Kursunterlagen oder elektronischen Systemen.

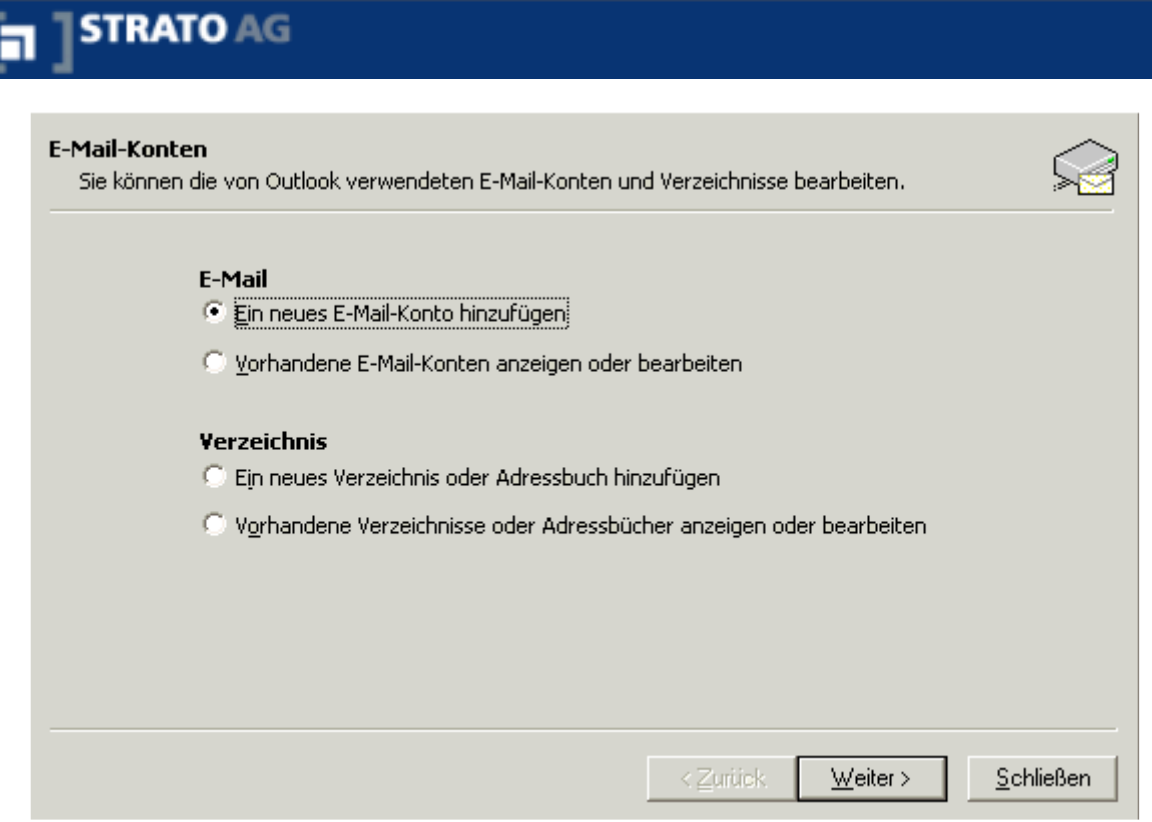

#### Abb. 2

Es öffnet sich dann folgendes Fenster (s. u.), indem Sie angeben können, welche Art von E-Mail Konto Sie einrichten möchten.

Bitte aktivieren Sie die Option "POP3". und klicken dann auf Weiter

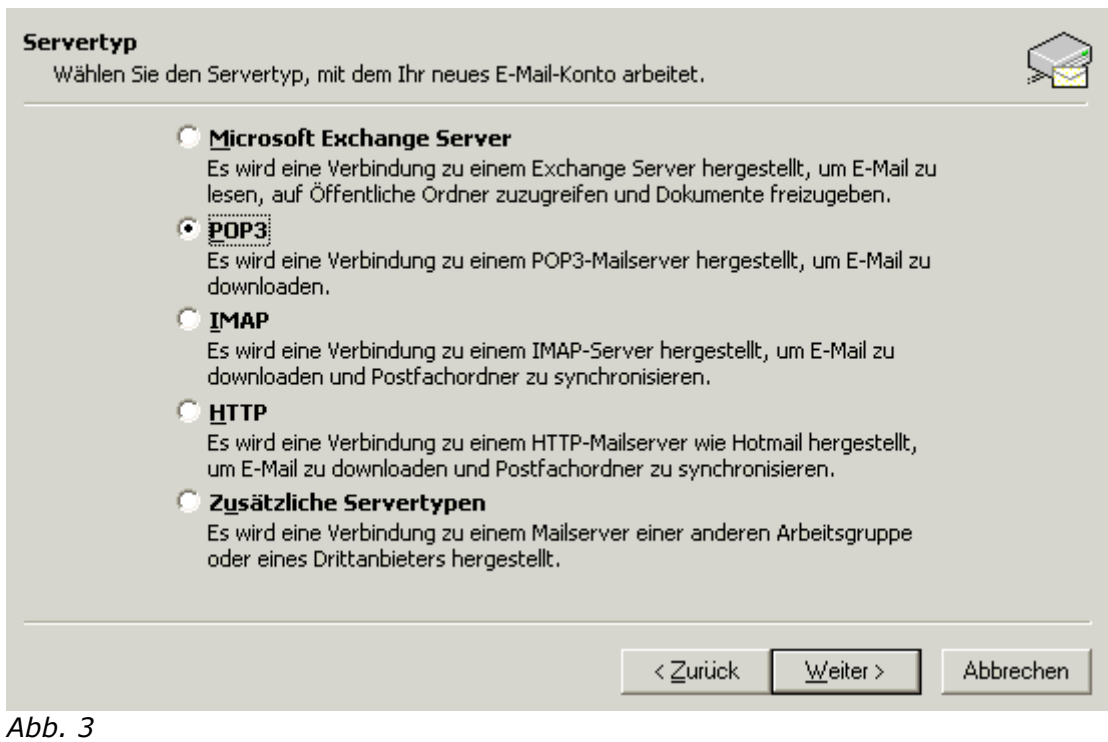

Anschließend öffnet sich das Fenster mit den "Internet-E-Mail-Einstellungen (POP3)".

Der Text ist urheberrechtlich geschützt. Alle Rechte vorbehalten. Die Verwendung der Texte und Bilder - auch auszugsweise - ohne Genehmigung ist strafbar. Das gilt insbesondere für die Vervielfältigung, Verwendung in Kursunterlagen oder elektronischen Systemen.

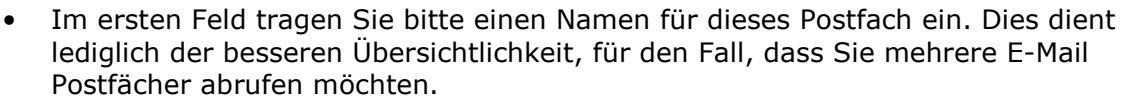

- In die nächsten Eingabefelder tragen Sie Ihre E-Mail Adresse und das Passwort Ihres E-Mail Postfachs ein. Die eingetragenen Benutzerinformationen erscheinen als Absenderangabe Ihrer E-Mails (Verwenden Sie als E-Mail Adresse diejenige, die Sie als Postfach im Kundenlogin eingerichtet haben)
- Als Posteingangsserver tragen Sie bitte "pop3.strato.de" und als Postausgangsserver tragen Sie "smtp.strato.de" ein. (Achten Sie darauf, hier die Option der "Anmeldung durch gesicherte Kennwortauthentifizierung" zu deaktivieren.)
- Klicken Sie dann auf "Weitere Einstellungen".

**STRATO AG** 

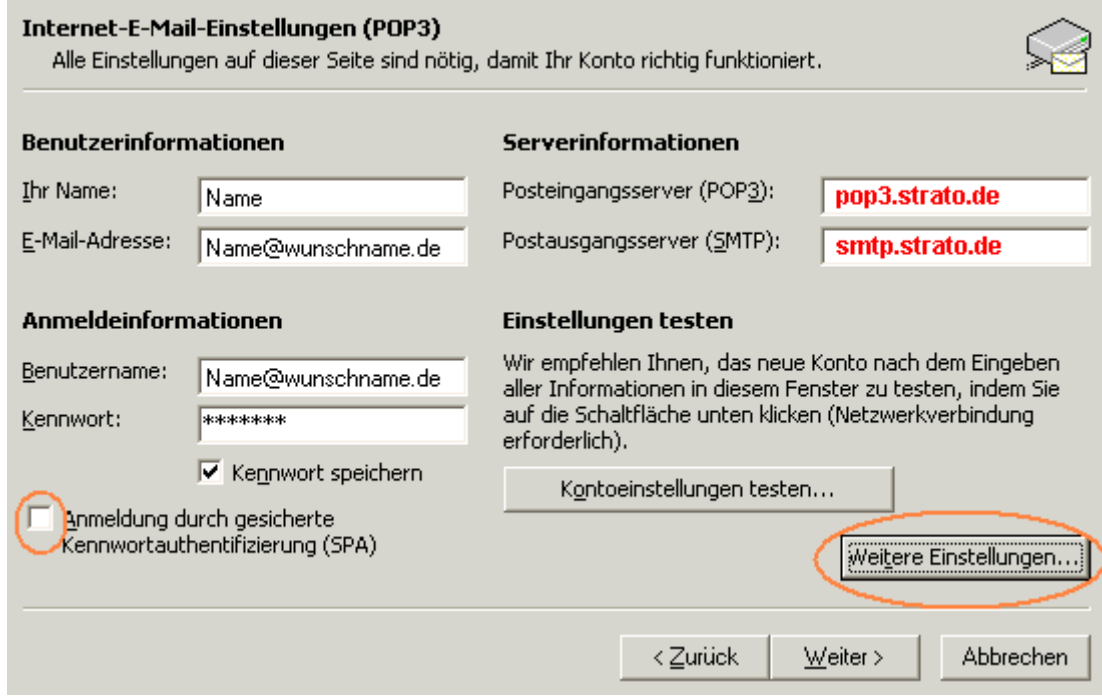

Abb. 4

Im daraufhin erscheinenden Fenster klicken Sie auf "Postausgangsserver". Aktivieren Sie hier die Optionen "Der Postausgangsserver (SMTP) erfordert Authentifizierung".

# **STRATO AG**

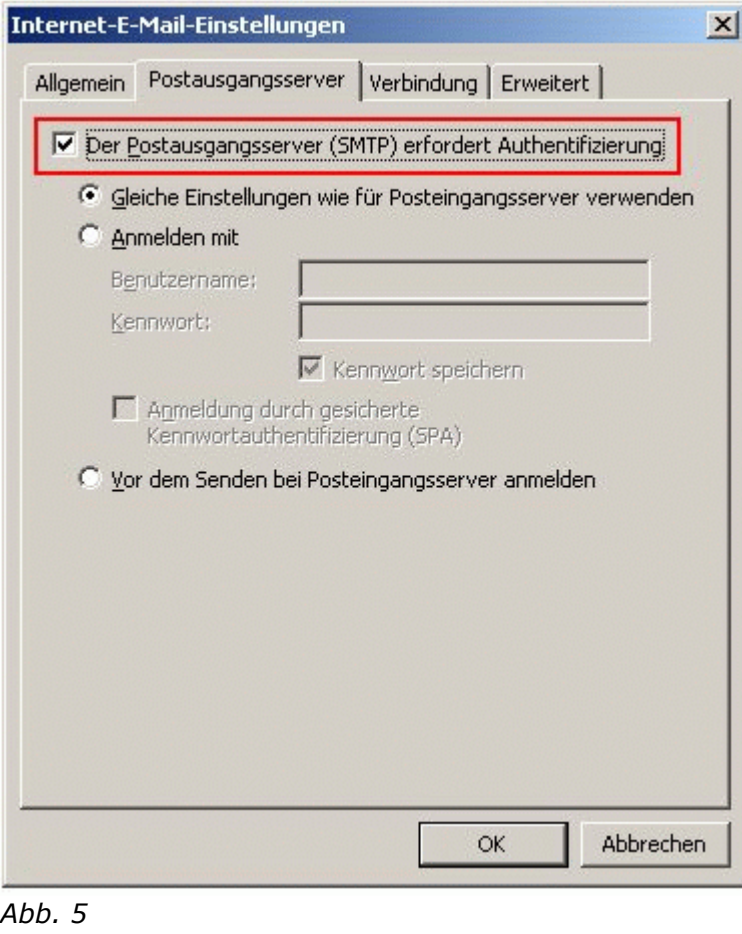

Schließen Sie mit **DK** die Einrichtung ab.

## Anmerkung:

Sofern Sie eine verschlüsselte Verbindung nutzen möchten, aktivieren Sie den Haken bei "Server erfordert eine verschlüsselte Verbindung (SSL)"

# **THE TERATO AG**

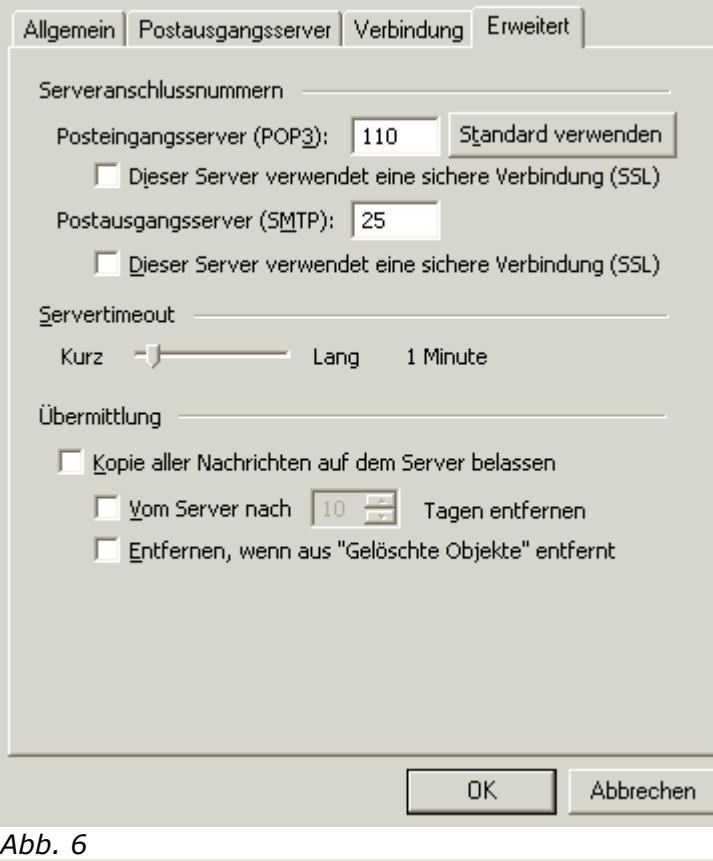

Sobald Sie auf den Punkt leiden ein eilicken, gelangen nun wieder in das Fenster mit den "Internet E-Mail Einstellungen (POP3)".

Wenn Sie Ihre Einstellungen testen möchten, klicken Sie auf den Punkt "Kontoeinstellungen testen".

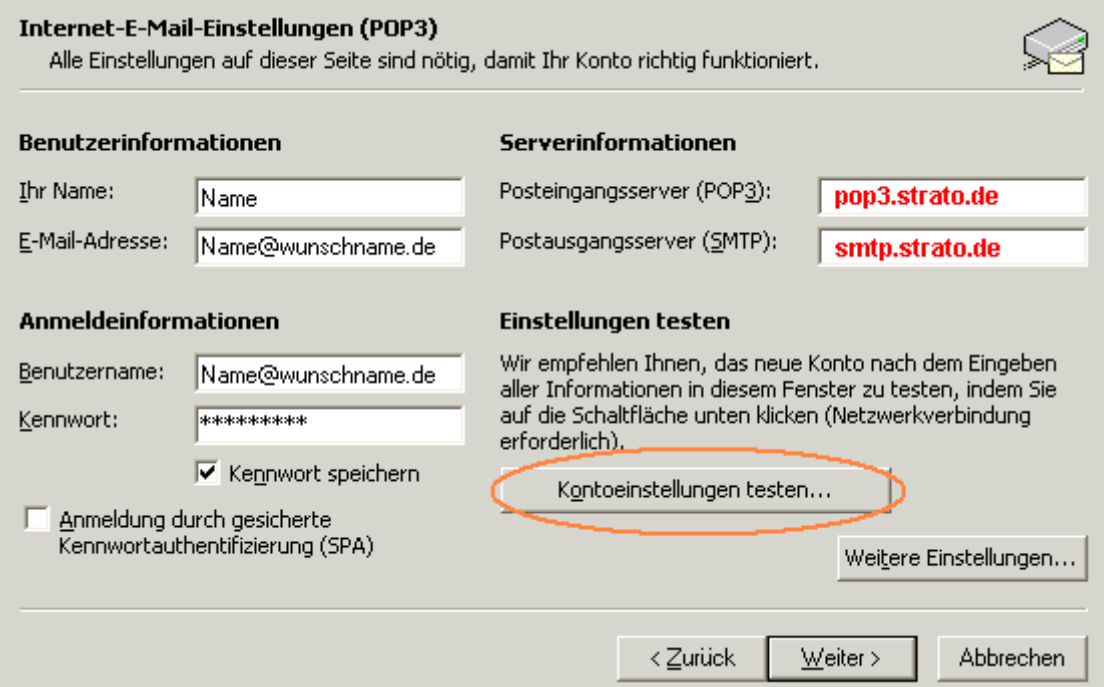

#### Abb. 7

Der Text ist urheberrechtlich geschützt. Alle Rechte vorbehalten. Die Verwendung der Texte und Bilder - auch auszugsweise - ohne Genehmigung ist strafbar. Das gilt insbesondere für die Vervielfältigung, Verwendung in Kursunterlagen oder elektronischen Systemen.

Das E-Mail Programm wird nun versuchen, mit den von Ihnen gemachten Angaben eine Verbindung zu dem E-Mailserver herzustellen. Wenn Sie anschließend folgendes Bild sehen, sind alle Einstellungen korrekt vorgenommen worden.

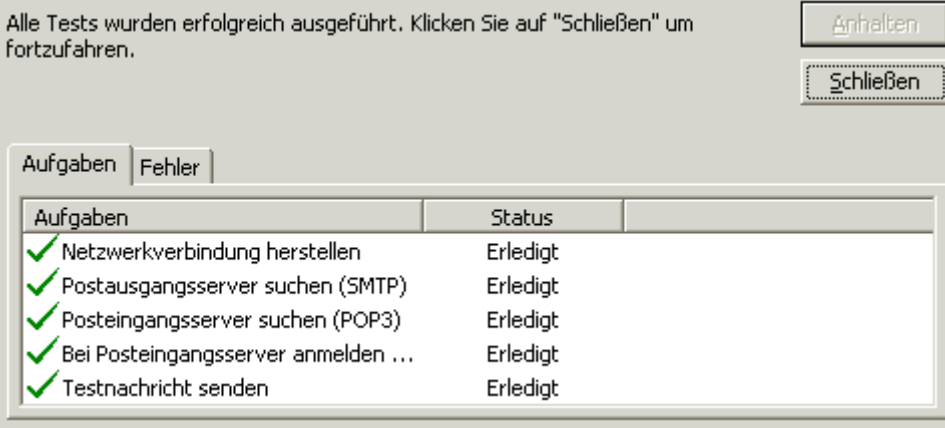

Abb. 8

Klicken Sie nun auf **Schließen**, dann auf Weiter Jund auf Fertig stellen, Anschließend können Sie wie gewohnt E-Mails holen und versenden.

### Anmerkung:

Wenn Sie in Ihrem Kundenlogin mehrere E-Mail Postfächer angelegt haben, verfahren Sie bitte mit jedem Konto so, wie in dieser Anleitung beschrieben.

Lesen Sie auch: ESo einfach stellen Sie Ihr E-Mail Programm auf das Verfahren SMTP AUTH (ASMTP) um